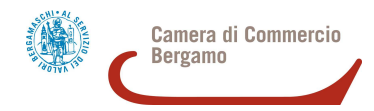

COME INVIARE TELEMATICAMENTE LE PRATICHE DI CONTRIBUTO (DOMANDE E RENDICONTAZIONI)

# 1 ° ACCEDERE A TELEMACO

- 1. Se l'impresa non possiede ancora le credenziali per l'invio di pratiche a Telemaco (verificare eventualmente con il proprio commercialista): registrarsi ai servizi di consultazione e invio pratiche. Sono disponibili le istruzioni per la registrazione. Si riceverà una mail con le credenziali per l'accesso;
- 2. collegarsi al sito http://webtelemaco.infocamere.it e seguire il seguente percorso: Sportello Pratiche  $\Rightarrow$  Servizi e-gov  $\Rightarrow$  Contributi alle imprese  $\Rightarrow$  Accedi
- 3. inserire user e password.

### 2 ° COMPILARE IL MODELLO BASE

- 1. Nella sezione "Crea modello": selezionare lo sportello "CCIAA BG"  $\Rightarrow$  digitare il numero REA o il codice fiscale dell'impresa richiedente  $\Rightarrow$  premere il tasto "Cerca"; il sistema attingerà automaticamente i dati dal Registro Imprese  $\Rightarrow$  selezionare il tipo pratica "Richiesta contributi"  $\Rightarrow$  selezionare come sportello di destinazione "Infocamere – Sportello contributi imprese Bergamo"  $\Rightarrow$  cliccare su "Avvia compilazione":
- 2. selezionare il bando di proprio interesse <sup>→</sup> inserire il "**Totale spese dichiarate**" (NB: deve coincidere con l'importo indicato nella modulistica che andrà allegata);
- 3. inserire "**Importo contributo richiesto**" (NB: deve coincidere con l'importo indicato nel modulo nella modulistica che andrà allegata);
- 4. compilare i campi obbligatori contrassegnati con l'asterisco. In particolare:
	- o nel campo "Tipo settore" selezionare "trasversale"
	- o inserire la matricola INPS (se l'azienda ne è sprovvista, ad es. perché non ha dipendenti, indicare 0)
	- o nel campo "Tipo di pagamento" indicare "bonifico bancario"
	- o nel campo "Imposta di bollo virtuale" selezionare "No"
- 5. cliccare su "Scarica modello base" e sottoscriverlo con firma digitale forte (formato p7m). **NOTA BENE: NON MODIFICARE IL NOME AL FILE GENERATO DALLA PROCEDURA!**

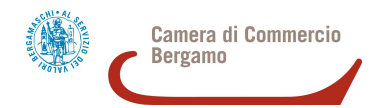

# 3 ° CREARE LA PRATICA DI CONTRIBUTO (DOMANDA + ALLEGATI)

- 1. cliccare su "Nuova"  $\Rightarrow$  selezionare lo sportello "CCIAA BG"  $\Rightarrow$  digitare il numero REA o il codice fiscale dell'impresa richiedente  $\Rightarrow$  premere il tasto "Cerca"; il sistema attingerà automaticamente i dati dal Registro Imprese  $\Rightarrow$  selezionare il tipo pratica "Richiesta contributi"  $\Rightarrow$  selezionare come sportello di destinazione "Infocamere – Sportello contributi imprese Bergamo"  $\Rightarrow$  allegare il modello base firmato digitalmente  $\Rightarrow$  cliccare su "Avvia creazione".
- 2. procedere con la funzione "Allega" per allegare alla pratica telematica, oltre al modello base, anche **tutti i modelli** (reperibili sul sito camerale in home page sezione "Contributi e finanziamenti") **e i documenti richiesti dal bando**, precedentemente sottoscritti digitalmente con firma digitale forte (formato p7m). In particolare:
	- o anche se non è obbligatorio, è utile compilare il campo "Descrizione" dell'allegato (ad. es. "preventivo fornitore", "dichiarazione de minimis", ecc.)
	- o per aggiungere ulteriori allegati, cliccare su "Allega e continua", inserendo l'ultimo file cliccare invece su "Allega e termina".

### NOTA BENE:

- **solo** nel caso di pratiche inviate da intermediari (studi, associazioni di categoria, ecc) non dimenticare di allegare, oltre all'apposita procura, la **copia del documento di identità in corso di validità** del legale rappresentante dell'impresa per cui si effettua la domanda!
- non è necessario ri-allegare la procura in fase di rendicontazione
- se la domanda è presentata dall'impresa stessa, non si devono allegare documenti di identità, codici fiscali o altro che non sia espressamente richiamato dal bando di concorso.

### 4 ° INVIARE LA PRATICA

1. cliccare su "Invia pratica" e confermare cliccando su "Ok"

A questo punto il sistema eseguirà automaticamente i controlli formali necessari e in caso di esito positivo invierà all'indirizzo di PEC indicato in fase di domanda il numero di protocollo della pratica telematica inviata. **NB: fino a tale momento, la pratica non risulterà inviata e non sarà visibile alla Camera di Commercio; per qualsiasi problematica, quindi, contattare l'apposito Centro Assistenza** (recapiti in Telemaco in alto a dx).